# ARENA NX / COACH NX PRINTOUT

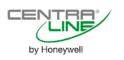

User Guide

# ARENA NX / COACH NX PRINTOUT 4.2.36.xx.x

**USER GUIDE** 

| Software License Advisory | This document supports software that is proprietary to Honeywell GmbH, Honeywell Control Systems Ltd. and/or to third party software vendors. Before software delivery, the end user must execute a software license agreement that governs software use. Software license agreement provisions include limiting use of the software to equipment furnished, limiting copying, preserving confidentiality, and prohibiting transfer to a third party. Disclosure, use, or reproduction beyond that permitted in the license agreement is prohibited.             |
|---------------------------|----------------------------------------------------------------------------------------------------|
| Trademark Information     | CentraLine and 'close to you' are trademarks of Honeywell Inc.                                                                                                    |
|                           | BACnet and ASHRAE are registered trademarks of American Society of Heating,<br>Refrigerating and Air-Conditioning Engineers. Microsoft and Windows are registered<br>trademarks, and Windows Internet Explorer are trademarks of Microsoft<br>Corporation. Java and other Java-based names are trademarks of Sun<br>Microsystems Inc. and refer to Sun's family of Java-branded technologies. Mozilla<br>and Firefox are trademarks of the Mozilla Foundation. Echelon, LON, LonMark,<br>LonTalk, and LonWorks are registered trademarks of Echelon Corporation. |
|                           | Tridium, JACE, Niagara Framework, NiagaraNX Framework, Sedona Framework<br>and Vykon are registered trademarks, and Workbench, WorkPlaceNX, and<br>NXSupervisor, are trademarks of Tridium Inc. All other product names and services<br>mentioned in this publication that is known to be trademarks, registered trademarks,<br>or service marks are the property of their respective owners.                                                                                                    |

# CONTENTS

| PREREQUISITES     |                                    | 7        |
|-------------------|------------------------------------|----------|
| INVOKE PRINTOUT   |                                    | 7        |
| GENERAL PRINTING  |                                    | 7        |
| ENHANCED PRINTING |                                    | 11       |
|                   | Open Palette<br>Printing Wiresheet | 11<br>12 |
|                   | Printing External Macros           | 12       |
|                   | Printing Online                    | 14       |

## Prerequisites

The following applications must be installed on the PC for printing:

- Microsoft Word
- Acrobat Reader

After Adobe Acrobat Reader has been installed, the following entry should be available in the Windows Registry:

HKEY\_CLASSES\_ROOT / .pdf / Default = AcroExch.Document.DC

#### 💣 Registry Editor

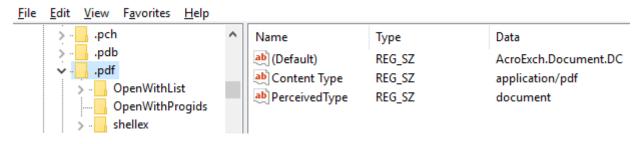

The above entry is the entry of the current Acrobat Reader DC. Depending on the Acrobat Reader Version, the entry can be different.

If there is no entry for Adobe Acrobat Reader in the registry, enter it for your Adobe Acrobat Reader version, otherwise screenshots in printed documents will not be shown as image but as referencing link.

### **Invoke Printout**

The Printout function is based on projects which can contain multiple stations. You can add stations to a project and remove stations from a project.

Projects can be edited, added and deleted.

For a project, the following station settings can be enabled or disabled for printing:

- Stations
- Services (with extended options)
- Drivers (with extended options)
- Datapoints
- I/O assignment
- Schedules
- Calendars
- Wiresheets
- Parameters
- Plants graphics

In addition, the module labels can be printed or separately.

The settings for selection displayed in the print dialog are saved in a *XML* based filter file. The *XML* file can be edited using an XLM Editor. Editing the XML file allows modifying the selectable default settings displayed in the print dialog.

Projects can be printed offline and online (single station only).

### **General Printing**

The following procedure applies to Offline and Online Printing.

#### Procedure

1. In the Tools menu, select Printout Tool.

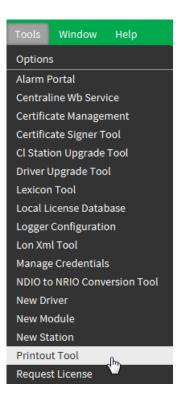

RESULT: The Print Documentation dialog box displays.

| Print Documentation |                   | -           | ×              |
|---------------------|-------------------|-------------|----------------|
| Project to print:   | Edit Project      | Add Project | Delete Project |
|                     | Print Documentati | on Cancel   |                |

- 2. Click Add Project.
  - RESULT: The Edit/Create Project dialog box displays.

| Edit/Create Proje | ct and a second second s | x |
|-------------------|----------------------------------------------------------------------------------------------------|---|
| Project Name:     | New Project Name                                                                                                    |   |
| Description:      |                                                                                                    |   |
| Print Graphics:   | ✓                                                                                                    |   |
| Stations Folder:  | local:  file:~stations                                                                                                    |   |
|                   | CBUS_Demo                                                                                                    |   |
| Stations:         | CBUS_TEST                                                                                                    |   |
|                   |                                                                                                    |   |
| Filter File:      | local: file:!printout/DefaultFilter.xml                                                                                                    |   |
|                   | Save Project Cancel                                                                                                    |   |

- 3. In **Project Name**, enter a name.
- 4. In **Stations**, select the station(s).

| Edit/Create Proje | ct 📃                                    |  |
|-------------------|-----------------------------------------|--|
| Project Name:     | Beta                                    |  |
| Description:      |                                         |  |
| Print Graphics:   | <b>•</b>                                |  |
| Stations Folder:  | local: file:~stations                   |  |
|                   | CBUS_Demo                               |  |
| Stations:         | CBUS_TEST                               |  |
|                   |                                         |  |
| Filter File:      | local: file:!printout/DefaultFilter.xml |  |
|                   | Save Project Cancel                     |  |

#### 5. Click Save Project.

RESULT: The Print Documentation dialog box re-displays.

| Print Documentatio | n                   | -           | ×            |
|--------------------|---------------------|-------------|--------------|
| Project to print:  | eta 🔽 Edit Project  | Add Project | Delete Proje |
|                    | Print Documentation | Cancel      |              |

#### 6. In Project to print, select the project.

#### 7. Click **Print Documentation**.

RESULT: The Print Documentation for Niagara project dialog box re-displays.

| Print docun  | nentation fo | or Niagara | project            |             |                   |                |                  |               |            |                   |            |            |                          |
|--------------|--------------|------------|--------------------|-------------|-------------------|----------------|------------------|---------------|------------|-------------------|------------|------------|--------------------------|
|              |              |            |                    |             |                   |                |                  |               |            |                   |            |            | Print in File.           |
| er:          |              |            |                    |             | Projec            |                |                  |               |            |                   |            |            |                          |
| fault Filter |              |            |                    | Load Filter | C:\Ce             | entraLine\Cei  | ntraLineNX-4.2.  | 36.34\printou | t\printout | Load Project      |            |            |                          |
| Print Modu   | le Labels    |            |                    |             |                   |                |                  |               |            |                   |            |            |                          |
| int options  |              |            |                    |             |                   |                |                  |               |            |                   |            |            |                          |
| Selection    | Station      | Services   | Select<br>Services | Drivers     | Select<br>Drivers | Data<br>points | IO<br>Assignment | Schedules     | Calendars  | Plant<br>Graphics | Wiresheets | Parameters | Function<br>Descriptions |
|              | School       | <b>V</b>   | Config             |             | Config            | <b>V</b>       | <b>V</b>         | <b>V</b>      | <b>V</b>   | <b>V</b>          | <b>V</b>   | <b>V</b>   | <b>V</b>                 |
|              |              |            |                    |             |                   |                |                  |               |            |                   |            |            |                          |
|              |              |            |                    |             |                   |                |                  | Close         |            |                   |            |            |                          |

- 8. In the *Print Documentation for Niagara project* dialog box, do any of the following:
  - a. Click Load Filter... if you want to use another filter than the default filter.
  - b. Click Load Project if you want to use another project.
  - c. Check **Print Module Labels** if you want to print the module labels additionally.
  - d. In Print options, select the settings you want to print.
  - e. In **Print options**, click the **Config** button of **Select Services** or **Select Drivers** if you want to select extended settings of them.
  - f. In the corresponding *Select* dialog box, e.g. *Select Services*, select the extended settings.

| Selection | Name                   | Select Properties |  |
|-----------|------------------------|-------------------|--|
| <b>V</b>  | AlamService            | Config            |  |
|           | BackupService          | Config            |  |
| 1         | CategoryService        | Config            |  |
|           | JobService             | Config            |  |
|           | RoleService            | Config            |  |
| <b>V</b>  | UserService            | Config            |  |
|           | Authentication Service | Config            |  |
|           | DebugService           | Config            |  |
|           |                        | · · · )           |  |

g. Click **OK**, or select the **Config** button of desired settings to select further properties as displayed in the following *Select Property Groups* dialog box, e.g. for *Select Services*.

| Select Pro | operty Groups       |        |  |
|------------|---------------------|--------|--|
| Selection  | Name                |        |  |
|            | Alarm Db Config     |        |  |
| <b>V</b>   | Default Alarm Class |        |  |
|            |                     |        |  |
|            |                     |        |  |
|            |                     |        |  |
|            |                     |        |  |
|            |                     |        |  |
|            |                     |        |  |
|            |                     |        |  |
|            | OK                  | Cancel |  |

- h. Click OK, and then click OK in the corresponding Select dialog box.
- 9. In the Print Documentation dialog box, click Print in File....
- 10. In the Save as... dialog box, enter a file name for the DOC file in File name.
  - RESULT: The printing process is started as displayed in the progression bar. Successful printing is indicated in the progression bar by the message "Document Generation Successful".

| 🖳 Print documentation for Niagara project |                                                                                         |               |
|-------------------------------------------|-----------------------------------------------------------------------------------------|---------------|
|                                           | Document Generation Successful                                                          | Print in File |
| Filter:<br>Default Filter Load Filter     | Project File:<br>C:\CentraLine\CentraLineNX-4.2.36.34\printout\printout<br>Load Project |               |

11. Open the printed *DOC* file using Microsoft Word and print it on the default printer.

# **Enhanced Printing**

The printout provides the following extended print functions by using the Honeywell Printout module:

- Printing wiresheets
- Printing external macros
- Online printing

# **Open Palette**

#### Procedure

12. In the Palette bar, click the Open icon.

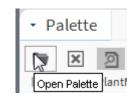

RESULT: The Open Palette dialog box displays.

| <b>T</b> filter      |                                      |   |
|----------------------|--------------------------------------|---|
| Module               | Description                          | E |
| box                  | Building Object eXchange Protocol    |   |
| boxAnalyzer          | Building Object eXchange Analyzer    |   |
| ccn                  | CCN Driver                           |   |
| chart                | ChartAPI                             |   |
| clBACnetUtilities    | CentraLine BACnet Utilities          |   |
| clCBus               | cb                                   |   |
| clExtensions         | cle                                  |   |
| clPrintout           | Honeywell Printout                   |   |
| clProfile            | CentraLine Niagara Workbench Profile |   |
| clStationUpgradeTool | cl                                   |   |

2. Select clPrintout in the list, and then click OK.

RESULT: The clPrintout module is added to the Palette bar.

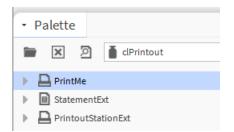

The following functions (extensions) are available in the **clPrintout** palette:

- PrintMe Printing wiresheet
- StatementExt Printing external macros
- PrintoutStationExt
   Online printing

# **Printing Wiresheet**

#### Procedure

- 1. Display the wiresheet for the points folder, you want to print.
- 2. From the **clPrintout** palette, drag&drop the **PrintMe** extension to the *Points* folder.

#### RESULT: The PrintMe extension is added to the wiresheet.

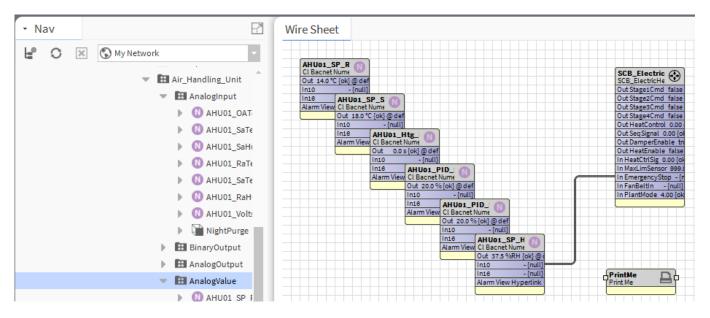

3. Print the wiresheet as the described in the "General Printing" section.

# Printing External Macros

#### Procedure

- 1. If not already done, add the **PrintMe** extension to the wiresheet of the points folder, you want to print.
- 2. Add the external macro, e.g. "NightPurge" to the points folder.
- 3. From the **clPrintout** palette, drag&drop the **StatementExt** extension to the external macro in the points folder in the *Nav* side bar.

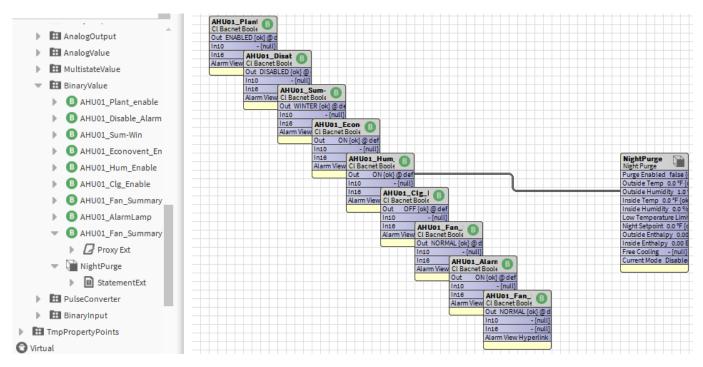

RESULT: The StatementExt extension is added to the external macro in the Nav side bar.

| ?                                     | Property Sheet                                             |                                              |         |
|---------------------------------------|------------------------------------------------------------|----------------------------------------------|---------|
|                                       | 🗎 NightPurge (Night Purge)                                 |                                              |         |
|                                       | 🗎 Temperature Facets                                       | units=°F,precision=1°F,min=-inf°F,max=+inf°F | • •     |
| AnalogOutput                          | Humidity Facets                                            | units=%RH,precision=1%RH,min=-inf%RH,max=+ir | f%R ≫ 🕒 |
| AnalogValue     MultistateValue       | Purge Enabled                                              | false {ok}                                   | ¥       |
| BinaryValue                           | <ul> <li>Outside Temp</li> </ul>                           | 0.0 °F {ok}                                  | Ŧ       |
| B AHU01_Plant_enable                  | <ul> <li>Outside Femp</li> <li>Outside Humidity</li> </ul> | 1.0 %RH {ok} @ def                           | Ŧ       |
| AHU01_Disable_Alarm                   | <ul> <li>Inside Temp</li> </ul>                            | 0.0 °F {ok}                                  | Ŧ       |
| B AHU01_Sum-Win                       | <ul> <li>Inside Humidity</li> </ul>                        | 0.0 %RH {ok}                                 | Ŧ       |
| B AHU01 Econovent En                  | <ul> <li>Low Temperature Limit</li> </ul>                  | 0.0 °F {ok}                                  | Ŧ       |
| B AHU01_Hum_Enable                    | <ul> <li>Night Setpoint</li> </ul>                         | 0.0 °F {ok}                                  | Ŧ       |
| AHU01_Clg_Enable                      | <ul> <li>Outside Enthalpy</li> </ul>                       | 0.00 BTU/1b {ok}                             |         |
| AHU01_Fan_Summary                     | <ul> <li>Inside Enthalpy</li> </ul>                        | 0.00 BTU/1b {ok}                             |         |
| B AHU01_AlarmLamp                     | Free Cooling                                               | - {null}                                     |         |
| B AHU01 Fan Summary                   | Current Mode                                               | Disabled {ok}                                |         |
| Proxy Ext                             | Setpoint Deadband                                          | 1.0 °F                                       |         |
| NightPurge                            | Threshold Span                                             | 1.00                                         |         |
| StatementExt                          | Use Enthalpy                                               | true                                         |         |
| PulseConverter                        | Free Cooling Command                                       | true                                         |         |
| 🗄 BinaryInput                         |                                                            | • true                                       |         |
| TmpPropertyPoints                     | Use Null Output                                            |                                              |         |
| al                                    | StatementExt                                               | Statement Ext                                |         |
| · · · · · · · · · · · · · · · · · · · | Temperature Facets                                         | Ignore 🗸                                     |         |
| -7                                    | Humidity Facets                                            | Ignore 🗸                                     |         |
|                                       | 隌 Purge Enabled                                            | Input 👻                                      |         |
| ▼                                     | 뒡 Outside Temp                                             | Input 👻                                      |         |
|                                       | Outside Humidity                                           | Ignore                                       |         |
|                                       | Inside Temp                                                | Input                                        |         |
|                                       | Inside Humidity                                            | Setting                                      |         |
|                                       | Low Temperature Limit                                      | Jetting                                      |         |
|                                       | Night Setpoint                                             | Input -                                      |         |
|                                       | Outside Enthalpy                                           | Output -                                     |         |
| vailable                              | Inside Enthalpy                                            | Output                                       |         |
|                                       | a mode champy                                              |                                              |         |

- 4. Double-click the external macro in the tree.
  - RESULT: On the right, the statement extension properties are displayed.
- 5. Assign the settings (input, output, setting, or ignore) to the macro properties as desired.
- 6. Print the wiresheet as the described in the "General Printing" section.

Printing Online

#### Procedure

- 1. Connect to the station.
- 2. From the **clPrintout** palette, drag&drop the **PrintoutStationExt** extension to the *Config* folder.

| My Host: GE51DTF857G32.global.ds.honeywell.com (School) |    |
|---------------------------------------------------------|----|
| My File System                                          |    |
| My Modules                                              |    |
| My Tools                                                |    |
| Platform                                                |    |
| Station                                                 |    |
| 👻 🎽 Station (School)                                    |    |
| Alarm                                                   |    |
| Printouts<br>Fills<br>Hiernrchy<br>History              |    |
| ✓ Palette                                               | -7 |
| 🖿 🗙 🙍 🧴 clPrintou                                       | •  |
| PrintMe                                                 |    |
| StatementExt                                            |    |
| PrintoutStationExt                                      |    |
| -                                                       |    |
| 🙀 Name                                                  |    |
| PrintoutStationExt                                      |    |
| OK Cancel                                               |    |

3. Confirm the Name by clicking OK.

RESULT: The PrintoutStationExtension is added to the Config folder.

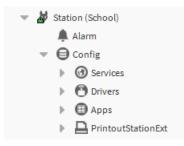

4. Right click on the **PrintoutStationExtension** in the tree, and then click **Print Documentation** in the context menu.

| 🗢 🎽 Station (School) |         | — Inside Hum        |
|----------------------|---------|---------------------|
| 🌲 Alarm              |         | — Low Tempe         |
| 🔻 🖨 Config           |         | — Night Setpo       |
| Services             |         | — Outside Ent       |
| Drivers              | Views   | Inside Enth         |
| Apps                 | Actions | Print Documentation |
| 🕨 📙 PrintoutStatio   |         |                     |

RESULT: A *Confirm* message box displays asking if you want to print the graphics too.

| ſ | 🔮 Confirm           |
|---|---------------------|
|   | Print Graphics too? |
|   | Yes No              |

- 5. Click **Yes** if you want to print the graphics too, or click **No** if you do not want to print the graphics, and then click **OK** button.
  - RESULT: The *Print Documentation for Niagara project* dialog box displays for printing
- 6. Continue with printing as described in the "General Printing" section.

Manufactured for and on behalf of the Environmental and Energy Solutions Division of Honeywell Technologies Sarl, Rolle, Z.A. La Pièce 16, Switzerland by its Authorized Representative:

CentraLine Honeywell GmbH Böblinger Strasse 17 71101 Schönaich, Germany Phone +49 (0) 7031 637 845 FNX +49 (0) 7031 637 740 info@centraline.com www.centraline.com

Subject to change without notice EN2Z-1022GE51 R0217

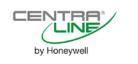